# **Manage Voice Portal Options**

### **Contents**

**[Introduction](#page-0-0) [Prerequisites](#page-0-1) [Requirements](#page-0-2)** [Components Used](#page-0-3) **[Background Information](#page-0-4) [Options when Accessing the User Voice Portal](#page-0-5)** [Location Voice Portal](#page-1-0) [User Voice Portal](#page-2-0) **[Related Information](#page-4-0)**

# <span id="page-0-0"></span>**Introduction**

<span id="page-0-1"></span>This document describes the options of the **Location Voice Portal** and the flow to configure each one.

# **Prerequisites**

### <span id="page-0-2"></span>**Requirements**

Cisco recommends that you know these topics:

- Location Voice Portal
- User Voice mail feature configuration

### <span id="page-0-3"></span>**Components Used**

The information in this document is based on these software and hardware versions:

- Webex Calling
- Webex Calling Location

The information in this document was created from the devices in a specific lab environment. All of the devices used in this document started with a cleared (default) configuration. If your network is live, ensure that you understand the potential impact of any command.

# <span id="page-0-4"></span>**Background Information**

The **Voice Portal** provides an entry point for end users to access, use, and configure services via any phone interface such as **Voice Messaging** and **Personalized Name Recording**. The **Voice Portal** can also be used to record **Auto Attendant** (AA) greetings remotely. The **Voice Portal** can be reached from any phone. Each party uses their own configurable passcode to access their respective menu of services.

### <span id="page-0-5"></span>**Options when Accessing the User Voice Portal**

#### <span id="page-1-0"></span>**Location Voice Portal**

To enter the **Location Voice Portal**:

**Step 1.** Dial your **Voice Portal** number or extension

**Step 2.** Enter your **Voice Portal** passcode prompt, and press \*

**Step 3.** Enter your mailbox ID, enter the **Voice Portal** extension, or phone number followed by #

**Step 4.** Enter passcode prompt, enter **Voice Portal** Admin passcode followed by #

**IVR** (Interactive Voice Response) Options:

- **(1) Auto Attendant Greeting** (If your location has more than one Auto Attendant configured, the greeting prompts: Please enter the Auto attendant number followed by #. Enter the Phone number or extension assigned to the AA you would like to modify**.**)
	- (1)Business Hours Greeting
	- (2) After Hours Greeting
- **(2) Branding Configuration**
	- (1) Voice Portal Greeting
		- (1) Record New Voice Portal Greeting
		- (2) Listen To Current Voice Portal Greeting
		- (3) Revert to default Voice Portal Greeting
	- O (2) Voice Messaging Greeting
		- (1) Record New Voice Portal Greeting
		- (2) Listen To Current Voice Portal Greeting
		- (3) Revert to default Voice Portal Greeting
- **(8) Passcode**
- **(9) Exit**

This diagram shows the complete flow of the **Location Voice Portal**.

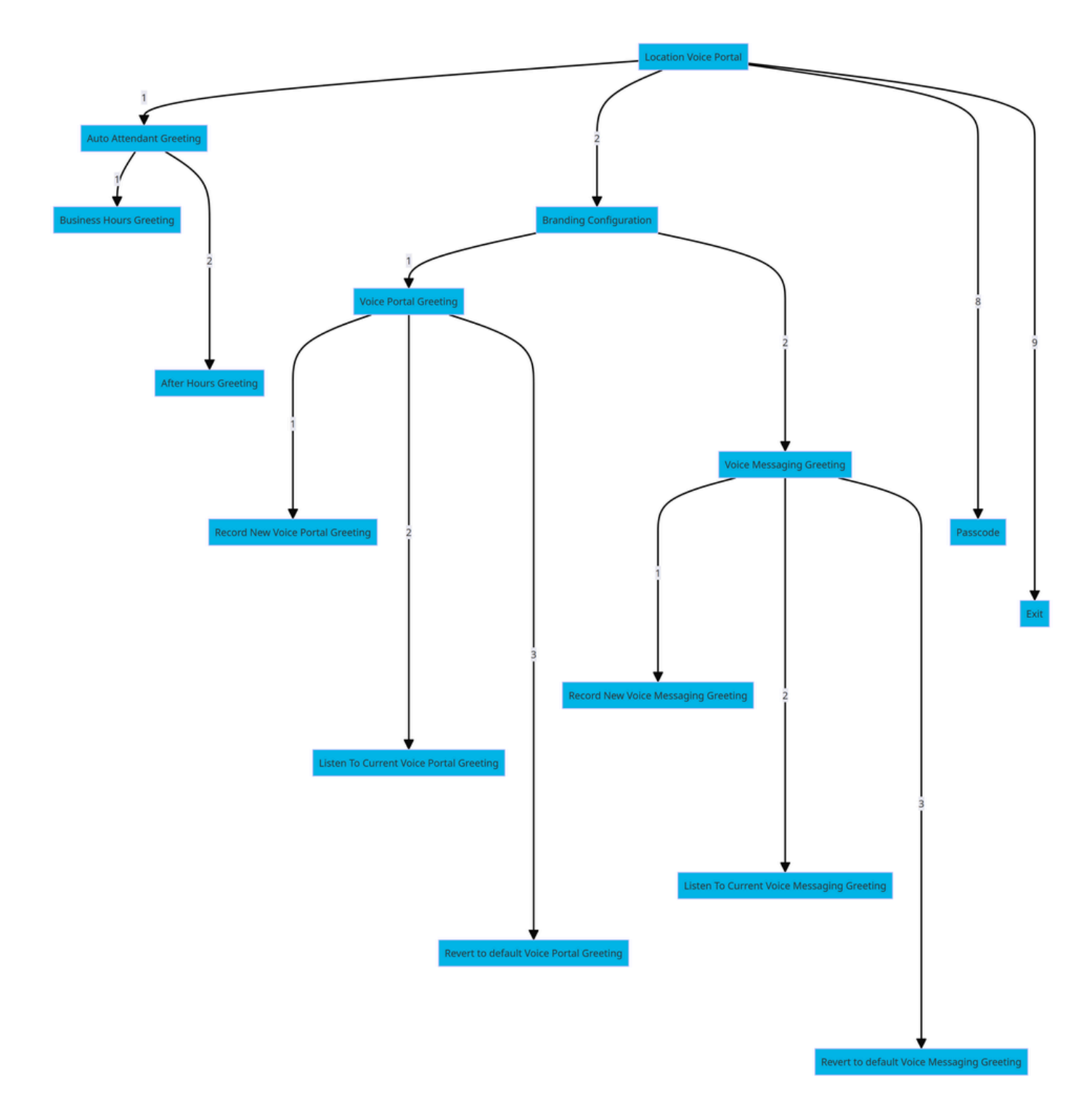

<span id="page-2-0"></span>*Menu Command Tree*

#### **User Voice Portal**

To enter the user **Voice Portal**:

- **Step 1**. Call your **Voice Portal**.
- **Step 2**. Enter your **Mailbox ID** (usually, the user extension), followed by the Pound (#) key.
- **Step 3**. Enter your **passcode**.
- **Step 4**. The prompt for the voicemail menu options begins.

**IVR** Options:

- **(1) Voice Messaging**
- **(3) Greetings**
	- **Personalized Name** 
		- (1) Record New Personalized Name
		- (2) Listen To Current Personalized Name
		- (3) Delete Personalized Name
	- **(7) Flexible Seating/Hoteling** 
		- (1) Check Host Status
		- (2) Associate With Host
		- (3) Disassociate From Host
		- (4) Disassociate From Remote Host
	- **(8) Passcode**
	- **(9) Exit Voice Portal**

This diagram shows the complete flow of the user **Voice Portal**.

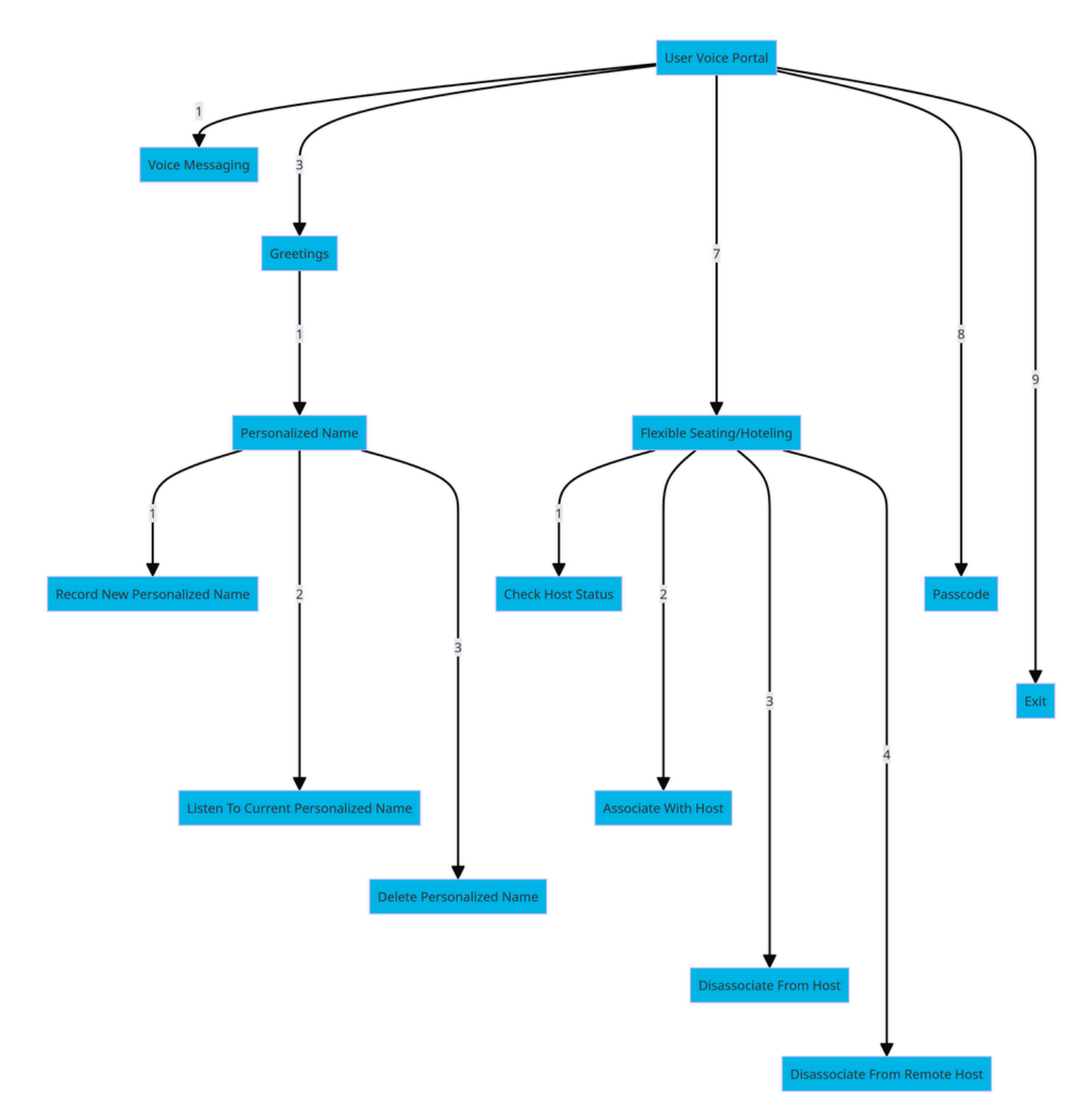

<span id="page-4-0"></span>*Menu Command Tree*

# **Related Information**

• [Configure Your Voicemail Settings](https://help.webex.com/en-us/article/fdkhld/Configure-your-voicemail-settings)